# **Dynamic Photo**

You can use the procedures in this section to crop either a moving subject or a still subject out of a snapshot and then insert it into another snapshot.

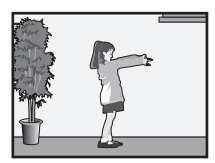

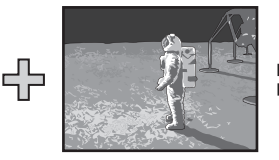

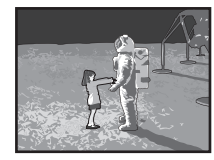

Moving Subject **Calcular Contract Contract Contract Contract Contract Contract Contract Contract Contract Contract Contract Contract Contract Contract Contract Contract Contract Contract Contract Contract Contract Contract** 

# **To create a subject image to be inserted (Dynamic Photo)**

- *1.* **Press [BS] and then select the "Dynamic Photo" scene.**
- *2.* **Press [SET], use [**8**] and [**2**] to specify the subject type, and then press [SET].**

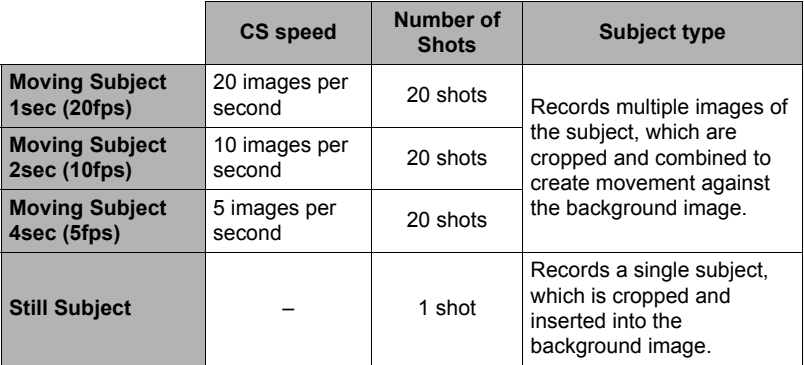

• To create a still subject, select "Still Subject".

## *3.* **First, shoot an image that includes the subject you want to extract.**

- Shoot an image in which the subject is as large as possible. Also, the image should include some easily identifiable reference point that you can use for later alignment in step 4, below.
- If you selected "Moving Subject" the camera will record multiple subject images. Do not move the camera until shooting is complete.
- Flash is turned off automatically at this time.
- *4.* **Next, compose the image again, this time without the subject you want to extract. Take care so the image composition here is as close as possible to the image composition in step 3. This second image will let the camera know what part of the image in step 3 needs to be cropped.**
	- A semi-transparent view of the image you shot in step 3 (which includes the subject) will be visible on the monitor screen to help you compose the background image properly.

## *5.* **Press the shutter button to shoot the background only.**

The camera compares the images you shot in steps 3 and 5 and extracts the subject. The extracted subject image will appear on the monitor screen. If you selected "Moving Subject", the subject image will be moving on the display.

• You can interrupt an ongoing image extraction process at any time by pressing [MENU] or [BS].

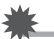

#### **IMPORTANT!**

- When shooting the subject image, shoot against a white wall or some other surface of a color that is different from that of the subject. The camera will not be able to crop the subject image properly if it is the same or similar color as the background.
- The camera may not be able to cleanly crop a subject that is not clearly defined on the monitor screen due to backlighting, shadows, light smear, insufficient lighting, etc. When shooting the subject, make sure that it is clearly defined and outlined on the monitor screen.
- The background you shoot in step 5 of the above procedure is not saved. Only the cropped subject image is saved.

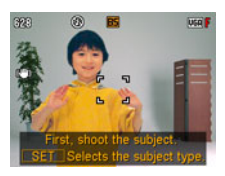

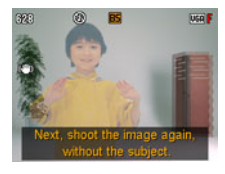

# **Inserting a Subject into a Background Image (Dynamic Photo)**

Use the following procedure to insert a subject into a new background image. A Dynamic Photo with a moving subject is saved as a 2M (1600 $\times$ 1200 pixels) or smaller size image. A Dynamic Photo with a still subject is saved as a 6M  $(2816\times2112 \text{ pixels})$  or smaller size image.

**Procedure**

# **[**p**] (PLAY)** \* **[MENU]** \* **PLAY Tab** \* **Dynamic Photo**

- *1.* **Use [**4**] and [**6**] to select the background image you want and then press [SET].**
	- Only an image that satisfies the following conditions can be used as a background image.
		- An image recorded with this camera or an image transferred to this camera's memory using Photo Transport
		- $-$  An image with an aspect ratio of 4:3
- *2.* **Use [**4**] and [**6**] to select the subject image you want to insert and then press [SET].**
- **3.** Use the zoom controller to adjust the size of the subject and use [ $\blacktriangle$ ], **[**2**], [**4**], and [**6**] to adjust its position.**

## *4.* **When everything is the way you want, press [SET].**

This inserts the subject into the background image and creates a Dynamic Photo.

- If the original still image into which a moving subject is inserted is smaller than 2M size, the Dynamic Photo will be the same size as the original.
- If the original still image into which a still subject is inserted is smaller than 6M size, the Dynamic Photo will be the same size as the original.

# **To view a Dynamic Photo**

*1.* **Press [**p**] (PLAY) and then use [**4**] and [**6**] to display the Dynamic Photo you want to view.**

# *2.* **If the Dynamic Photo has a moving subject, press [SET].**

• Subject movement is repeated as a continuous loop.

# **Converting a Dynamic Photo to a Movie (Movie Converter)**

A Dynamic Photo (a background image plus subject) is stored as a series of 20 still images. You can use the following procedure to convert the 20 images that make up a Dynamic Photo to a movie.

#### **Procedure**

### **[•]** (PLAY) → Dynamic Photo Screen → [MENU] → PLAY Tab → **Movie Converter**

- The final movie format is Motion JPEG.
- The final movie image size is  $640\times480$  pixels.

### **IMPORTANT!**

- This operation can be used only to convert Dynamic Photos to movies.
- Following conversion, the movie will be played back three times.